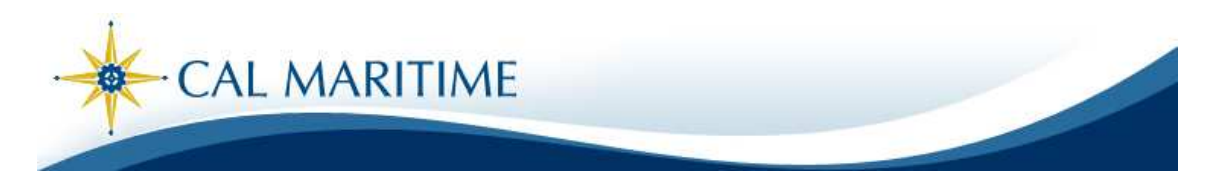

# COMMON MANAGEMENT SYSTEM PEOPLESOFT

### VIEW/CHANGE PERSONAL INFORMATION AND VIEW BENEFITS

# **Table of Contents**

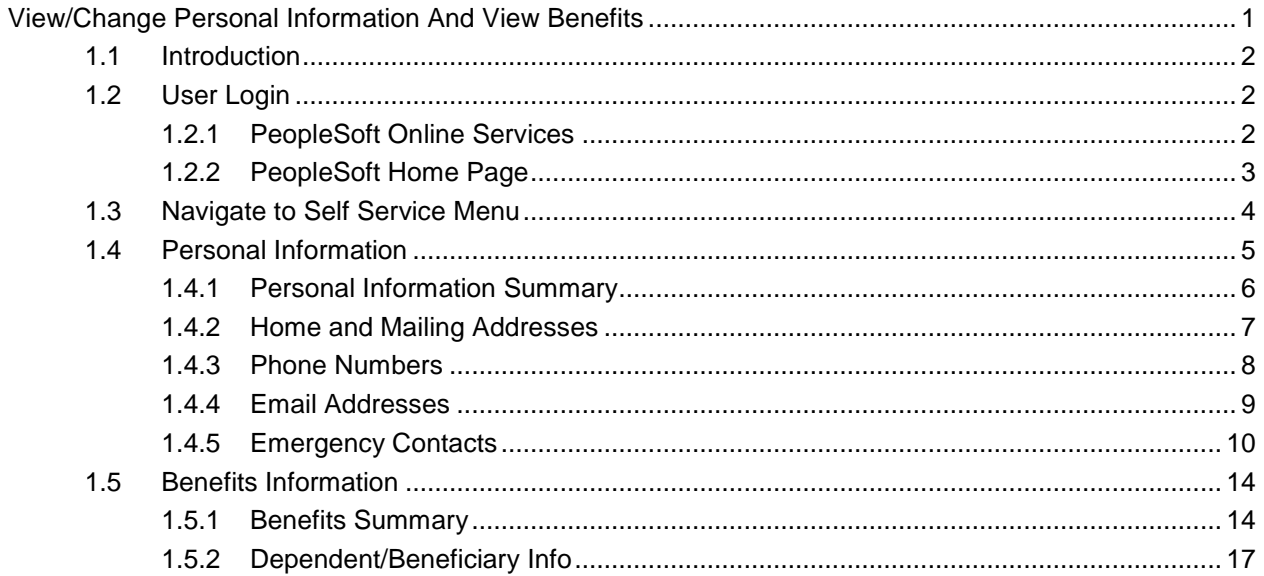

## **1.1 Introduction**

This document is about how PeopleSoft user (Staff and Faculty) can view their personal and benefits information.

### **1.2 User Login**

Log into PeopleSoft using On-line services

### **1.2.1 PeopleSoft Online Services**

Click the hyperlink below to login into PeopleSoft

http://www.csum.edu/os/

Use your network user id and password for logging into PeopleSoft. If you have any problem logging in, please send an email to **PeopleSoftTickets@csum.edu** / Call Rajkumar Duraisamy - 707-654-1727.

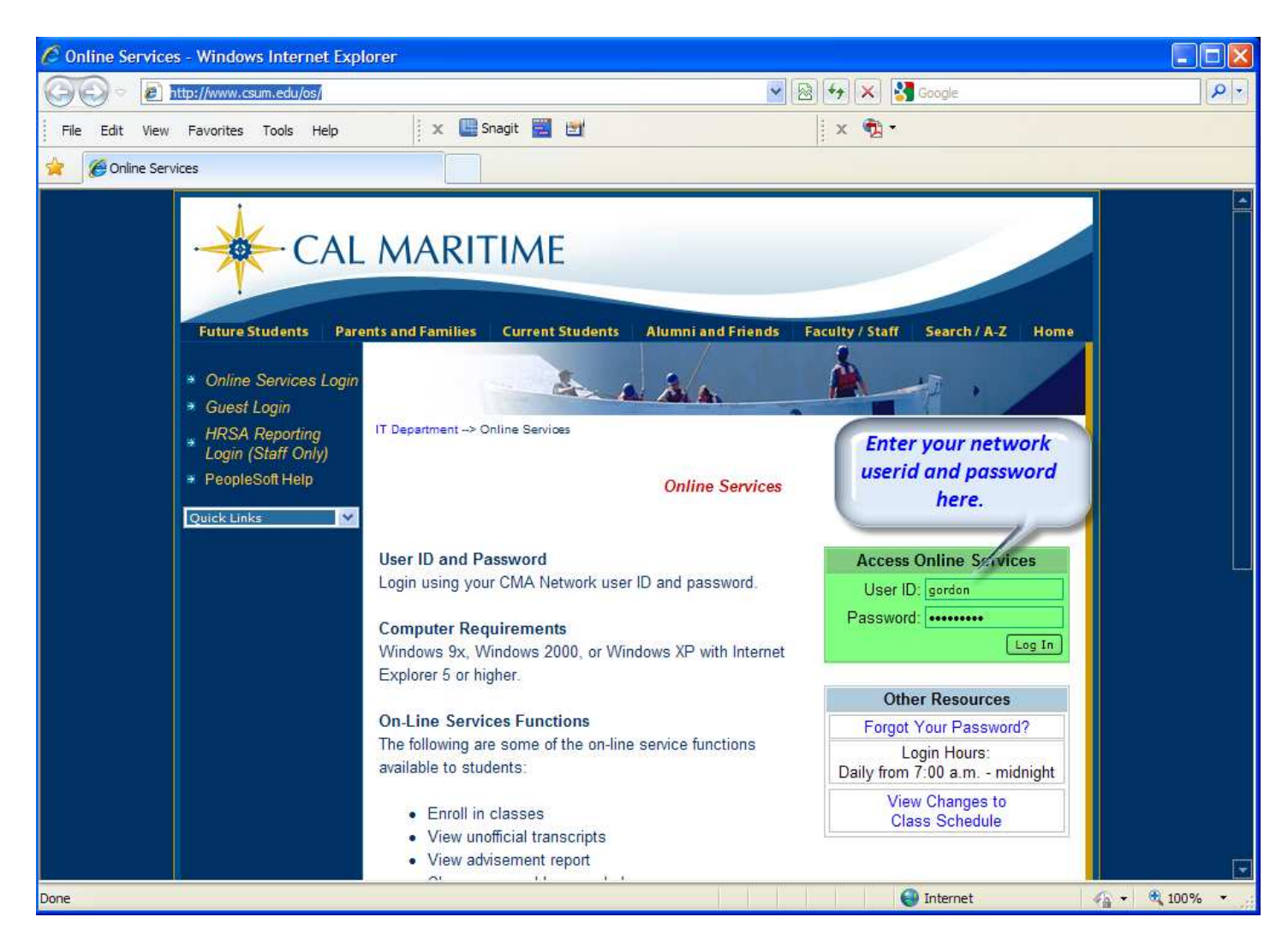

**1. fig: User Login** 

# **1.2.2 PeopleSoft Home Page**

User once logged in will see the PeopleSoft Home page as follows (specific menu items will differ depending on your role in PeopleSoft):

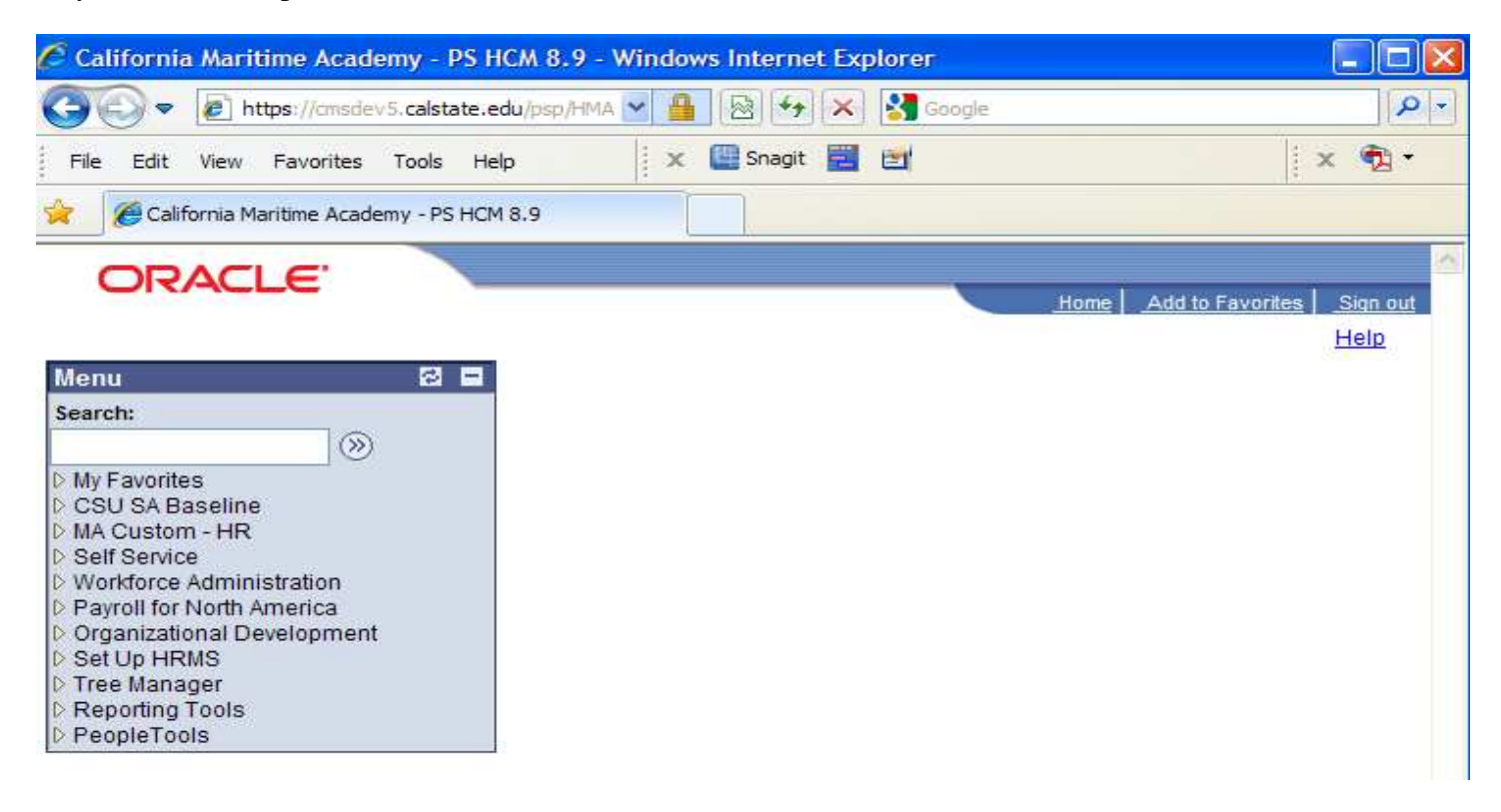

**2. fig: PeopleSoft Home Page** 

# **1.3 Navigate to Self Service Menu**

Clicking **Self Service** in the menu on the left side will show you all menu folders and sub menu items. You may click any of the items/folders shown below in your browser to view/change your personal/benefits information.

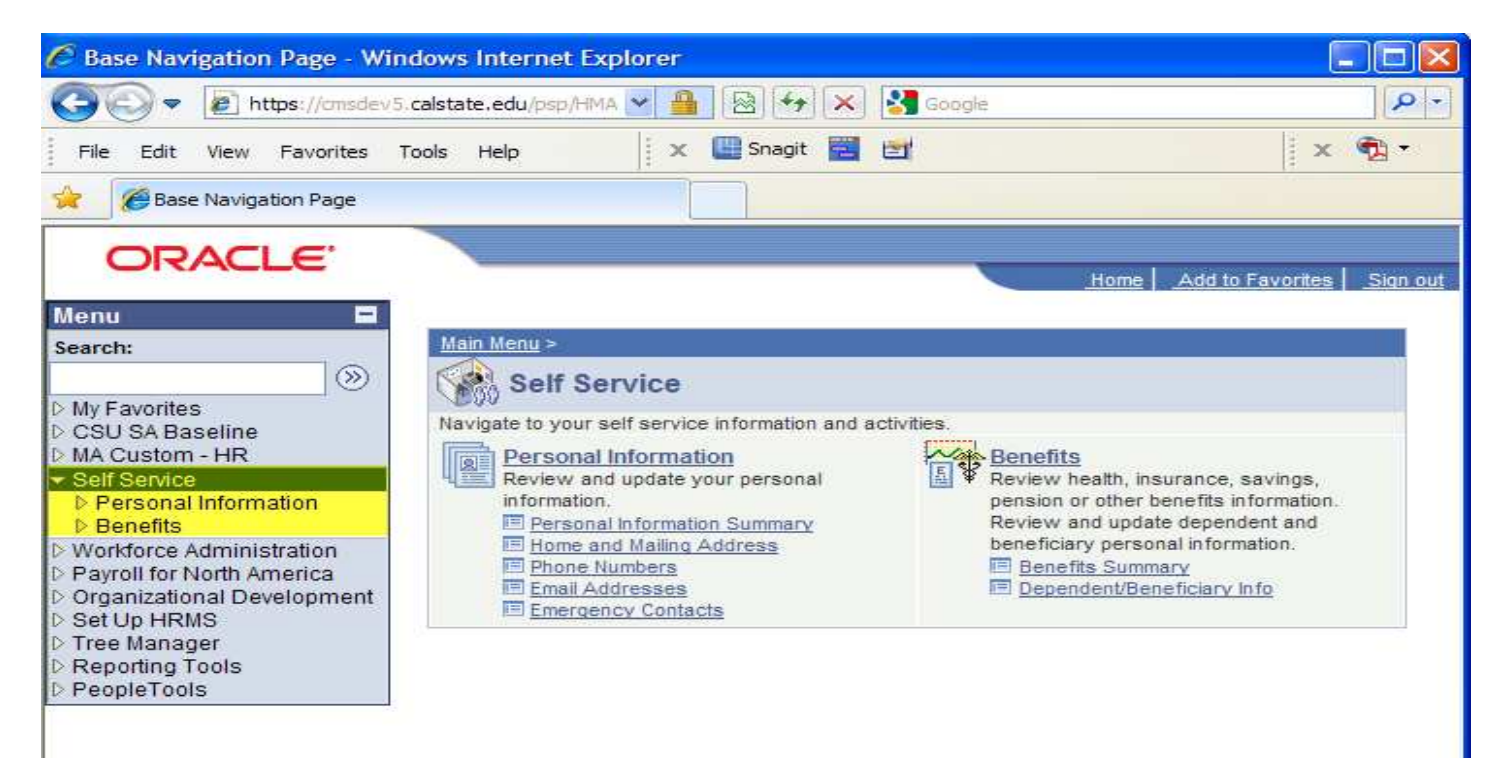

**3. fig: Self Service Menu** 

# **1.4 Personal Information**

Click **Personal Information** menu folder (highlighted in yellow below) to view the underlying sub menu items.

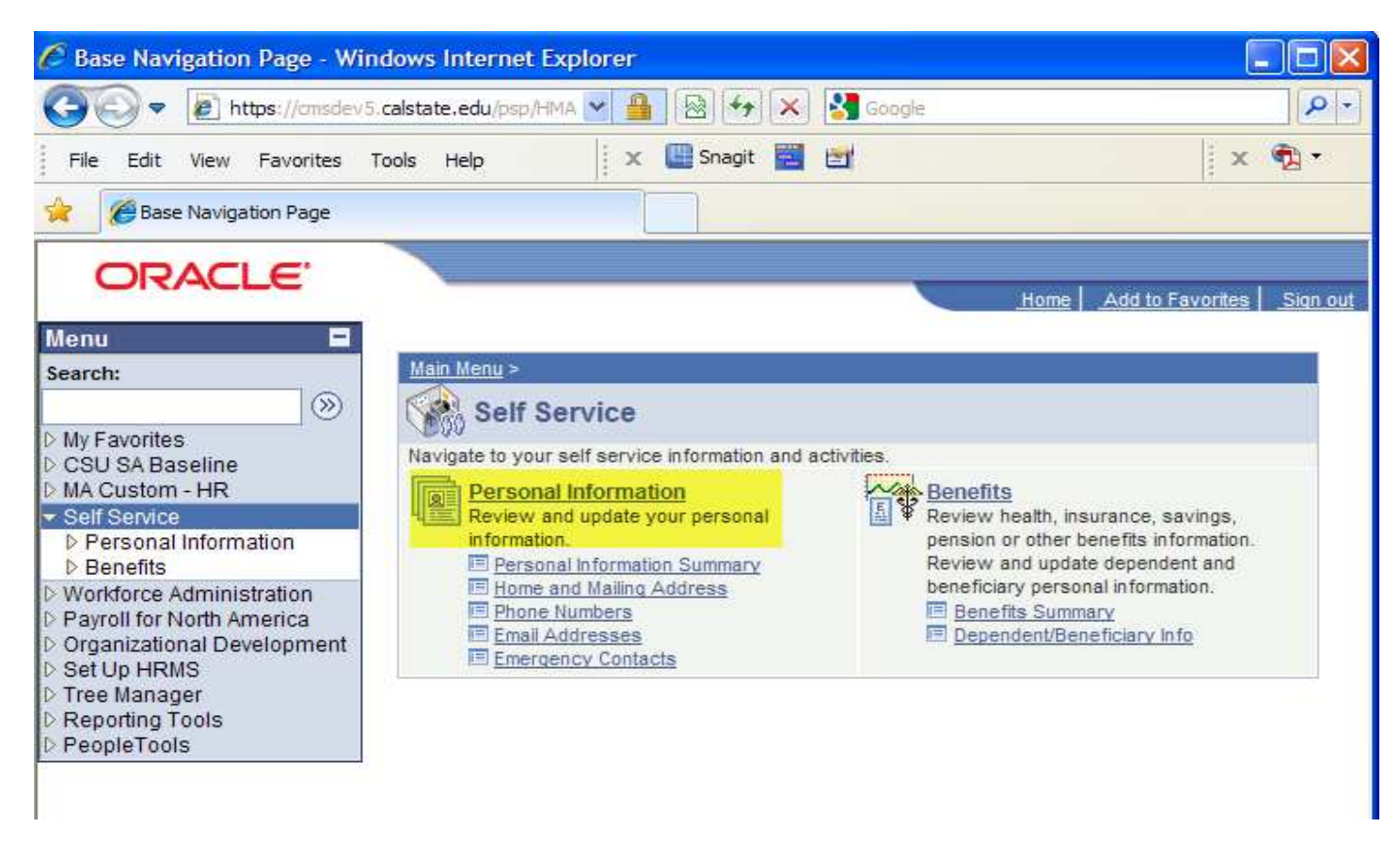

#### **4. fig: Self Service – Personal Information Menu folder**

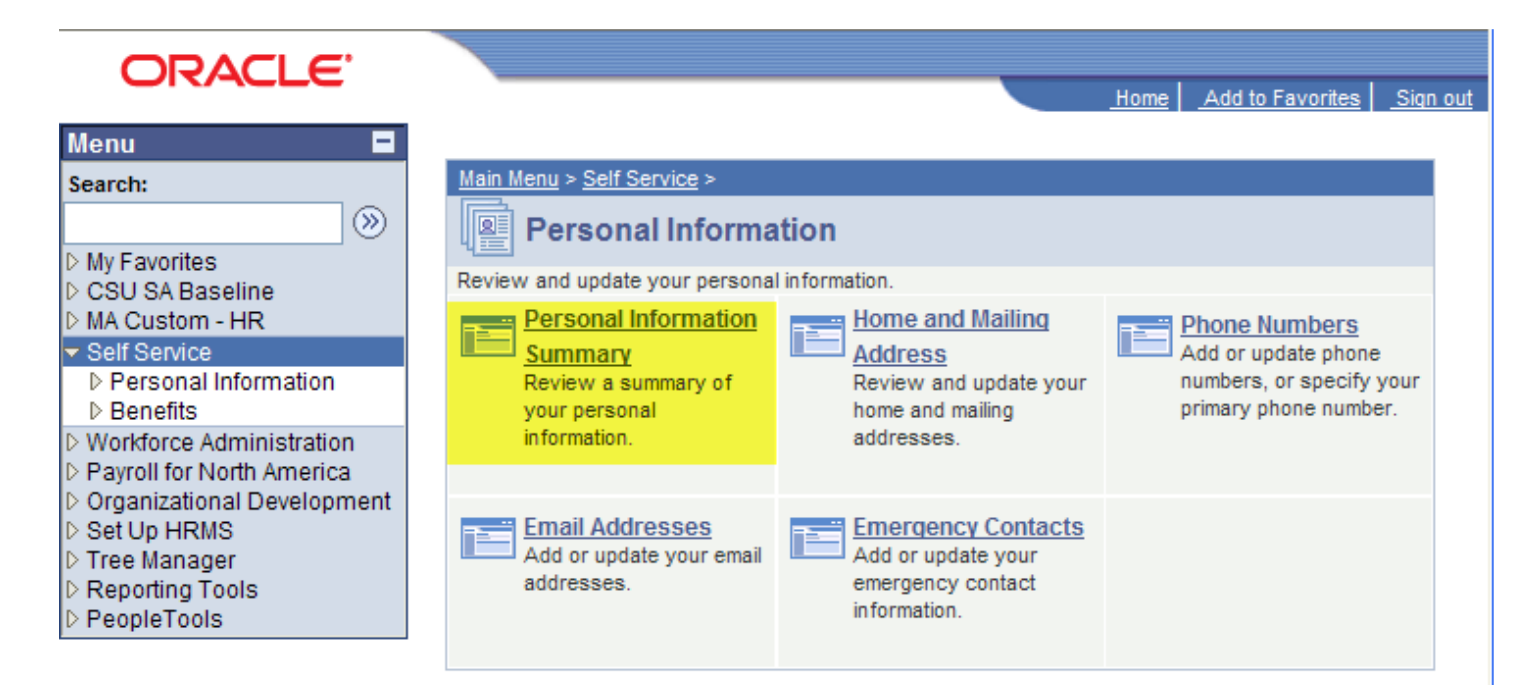

**5. fig: Self Service – Personal Information – Sub Menu items** 

### **1.4.1 Personal Information Summary**

Click on the item **Personal Information Summary** will take you to a page where you can view all your personal information:

Names Addresses Phone Numbers Email Addresses Emergency Contacts Other important information

You can also click the yellow buttons shown in this page to view / edit your personal information directly from here.

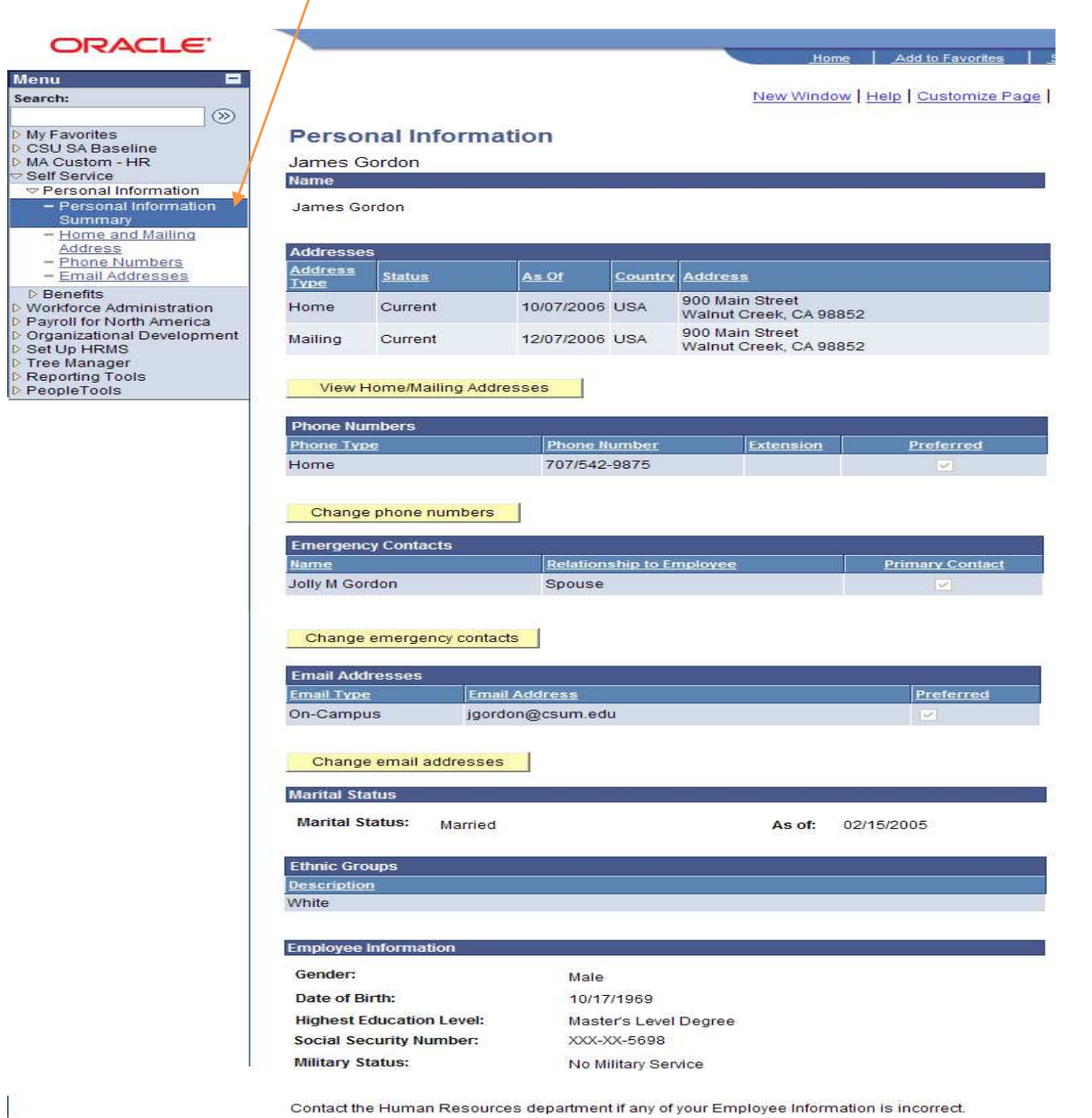

Return to Personal Information

**6. fig: Self Service – Personal Information Summary** 

### **1.4.2 Home and Mailing Addresses**

Click on the **Home and Mailing Addresses** sub menu item (either from the left side of your browser or from the sub menu/item under personal information folder shown in fig 5.) to view your addresses stored in PeopleSoft.

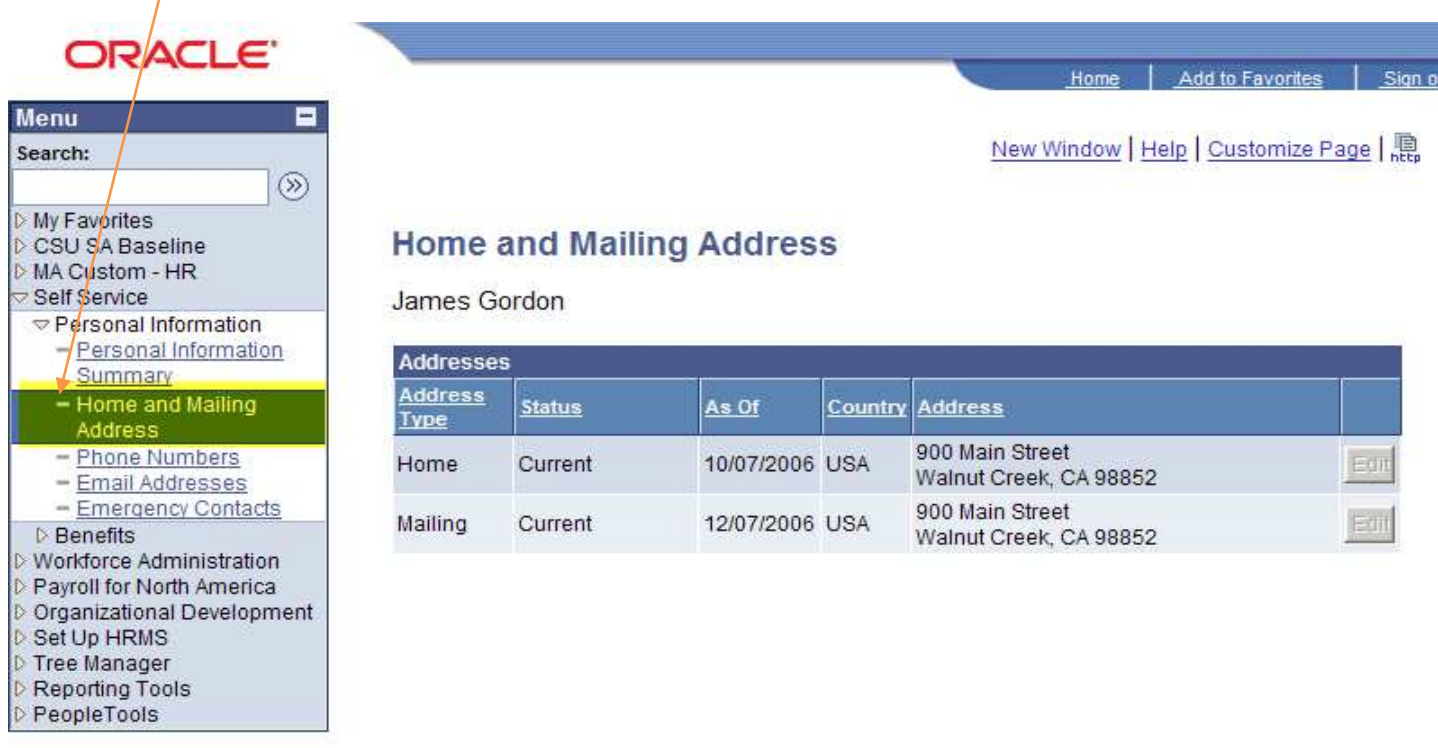

**7. fig: Self Service – Home and Mailing Addresses** 

Note: You cannot change any of your addresses using this page. If you see any incorrect information in this page, please contact HR for any changes to be made.

### **1.4.3 Phone Numbers**

Click on the **Phone Numbers** sub menu item either from the left side of your browser or from the sub menu item under personal information folder shown in fig 5 to View/Change your phone numbers. Here you can view/edit/add/delete; mark as preferred for any *one* of your phone numbers.

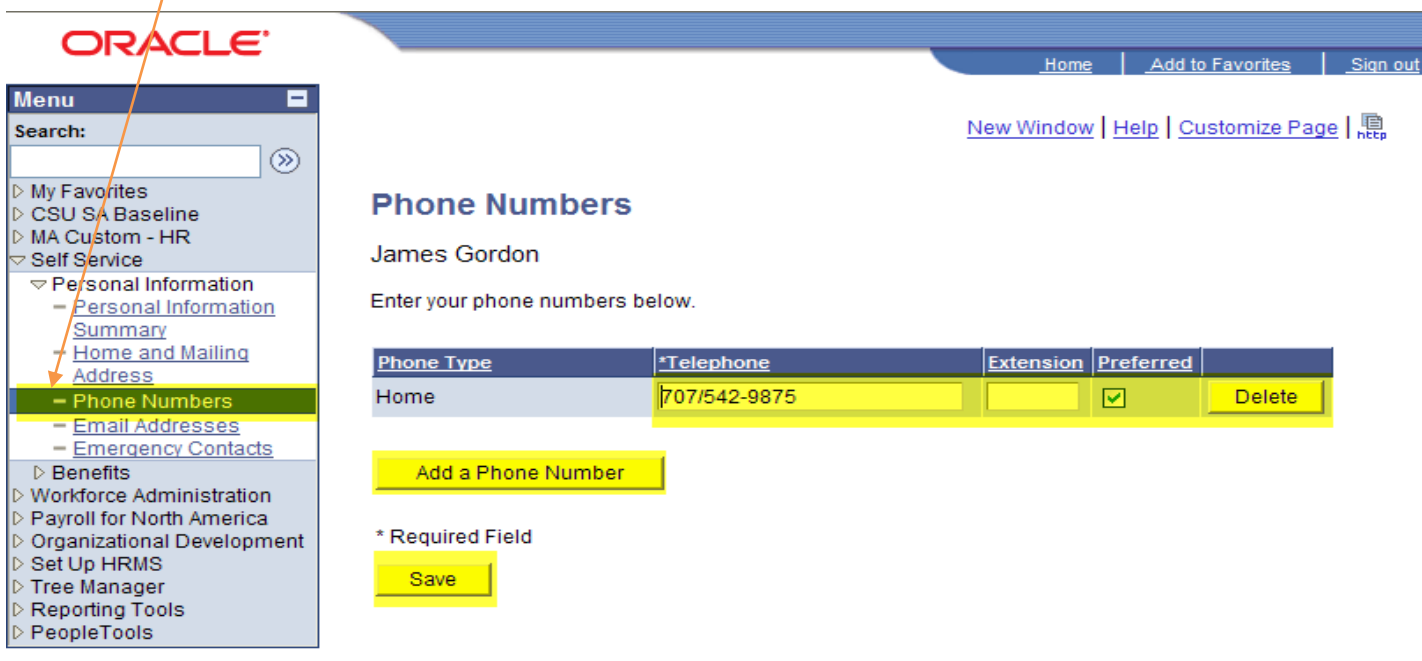

**8. fig: Self Service – Phone Numbers** 

Here, you can add your phone numbers for the following phone types. You must have one phone number marked as preferred:

# **Phone Numbers**

### James Gordon

Enter your phone numbers below.

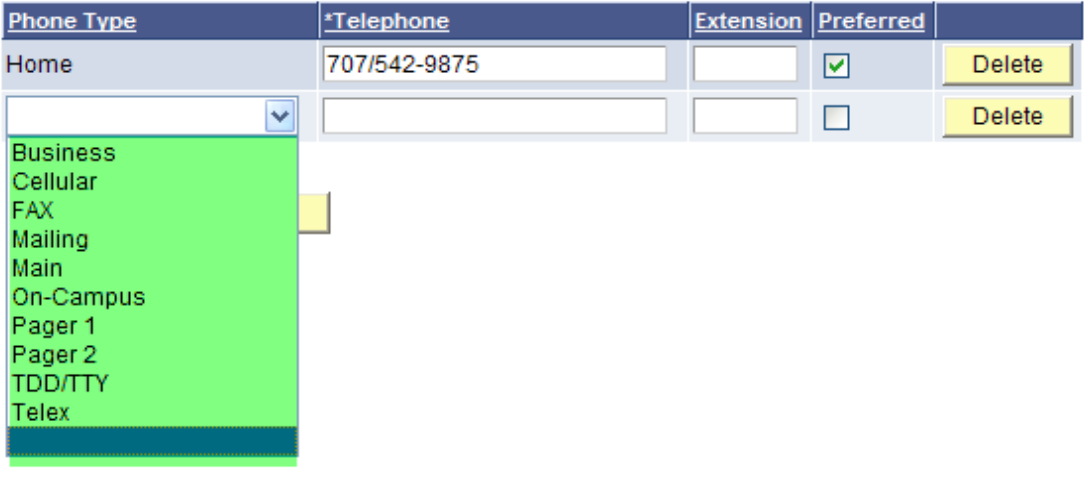

#### **9. fig: Self Service – Phone Types**

### **1.4.4 Email Addresses**

Click on the **Email Addresses** sub menu item either from the left side of your browser or from the sub menu item under personal information folder shown in fig 5 to View/Change your email addresses. Here, you can view/edit/add/delete your personal email addresses. On-Campus email addresses are inserted automatically by the system. Of course you may change your preferred email address to an email type other than On-Campus.

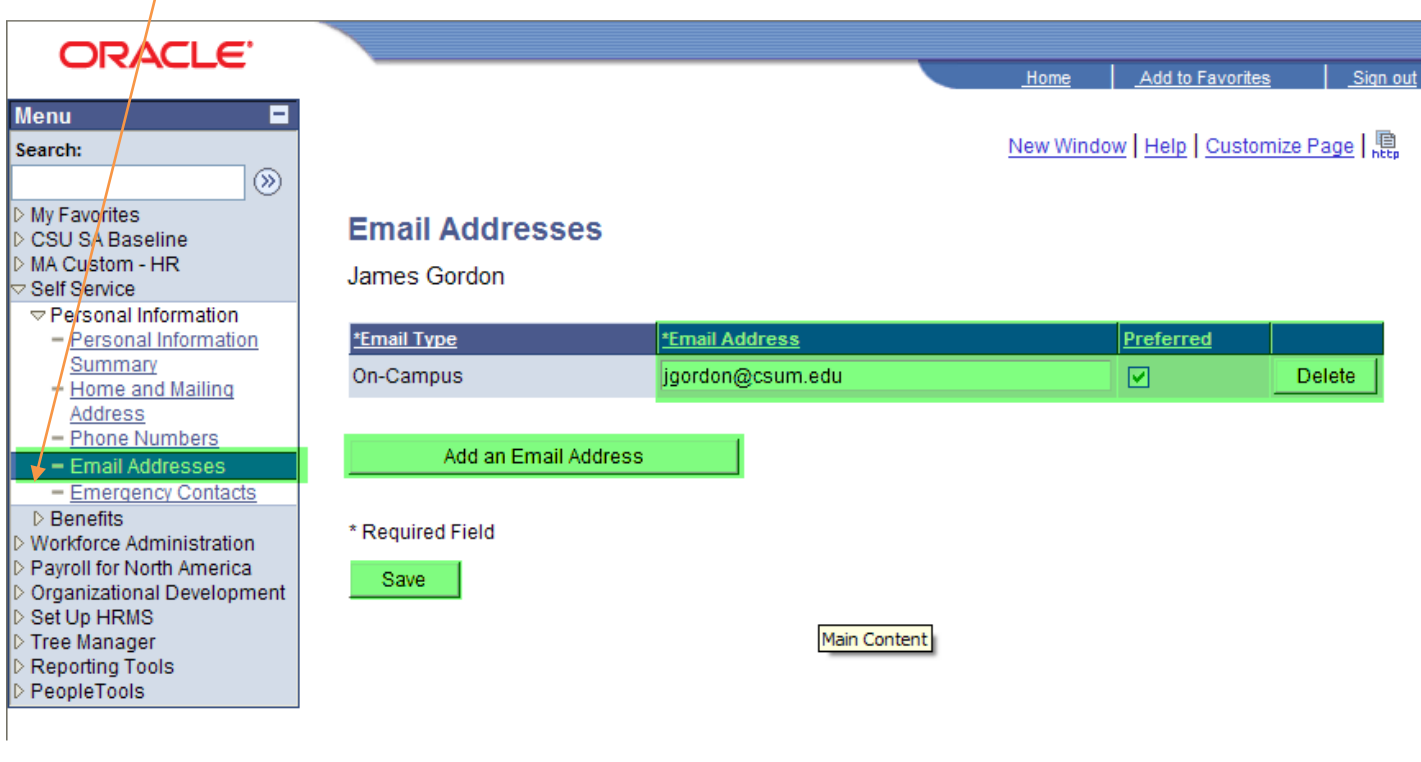

**10. fig: Self Service – Email Addresses** 

Types of email addresses permitted can be selected from the drop-down box under \*Email Type:

# **Email Addresses**

### James Gordon

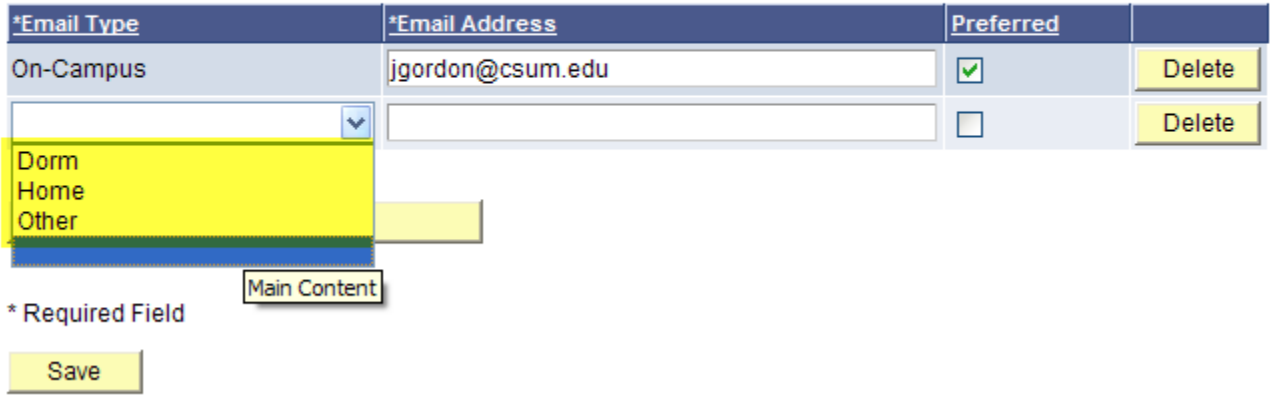

**11. fig: Self Service – Email Address Types** 

# **1.4.5 Emergency Contacts**

Click on the **Emergency Contacts** sub menu item either from the left side of your browser or from the sub menu item under personal information folder shown in fig 5 to View/Change your emergency contacts. Using this page, you can view/edit/add/delete your emergency contact information stored in PeopleSoft.

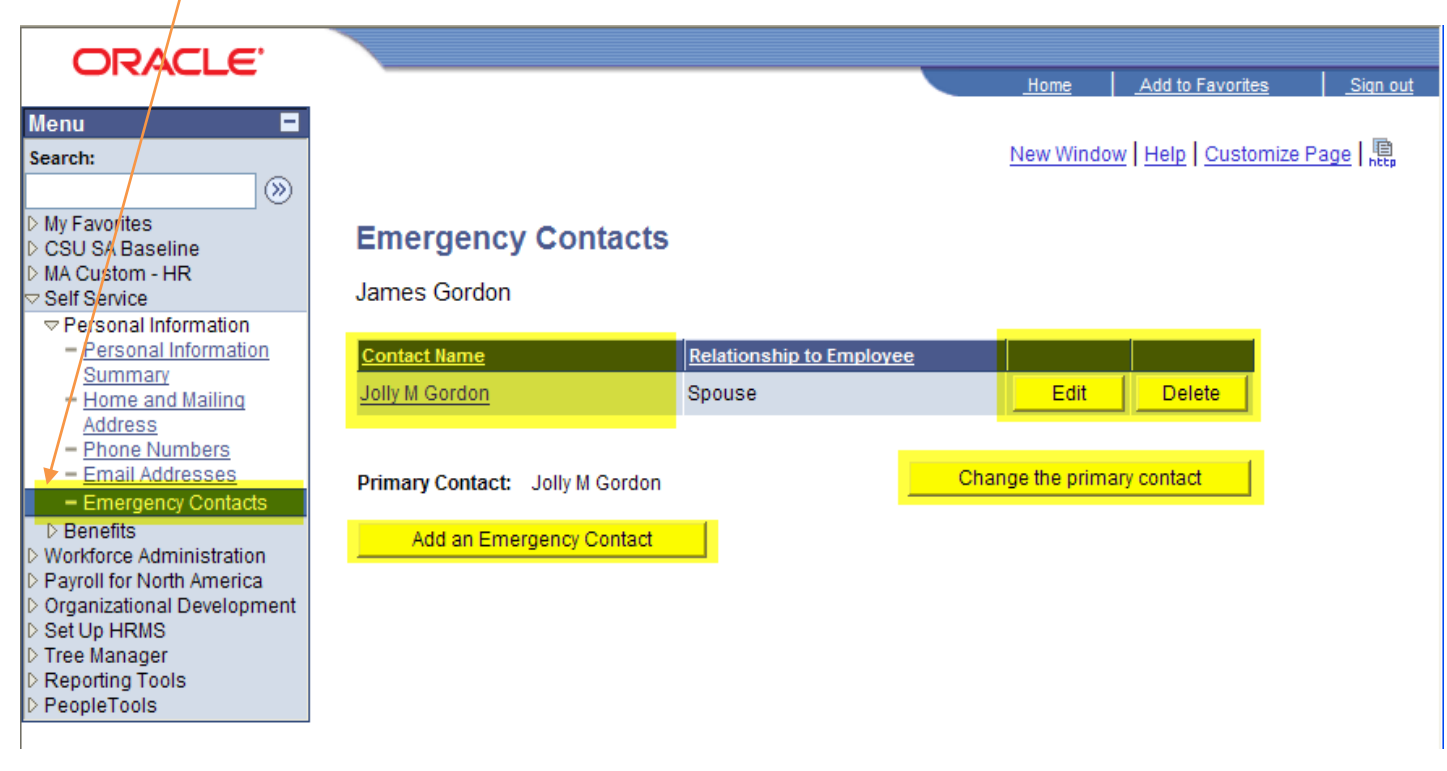

**12. fig: Self Service – Emergency Contacts** 

To add another Emergency Contact use the **Add and Emergency Contact** link from the page above will take it to this screen where you can enter all the personal information of your new emergency contact.

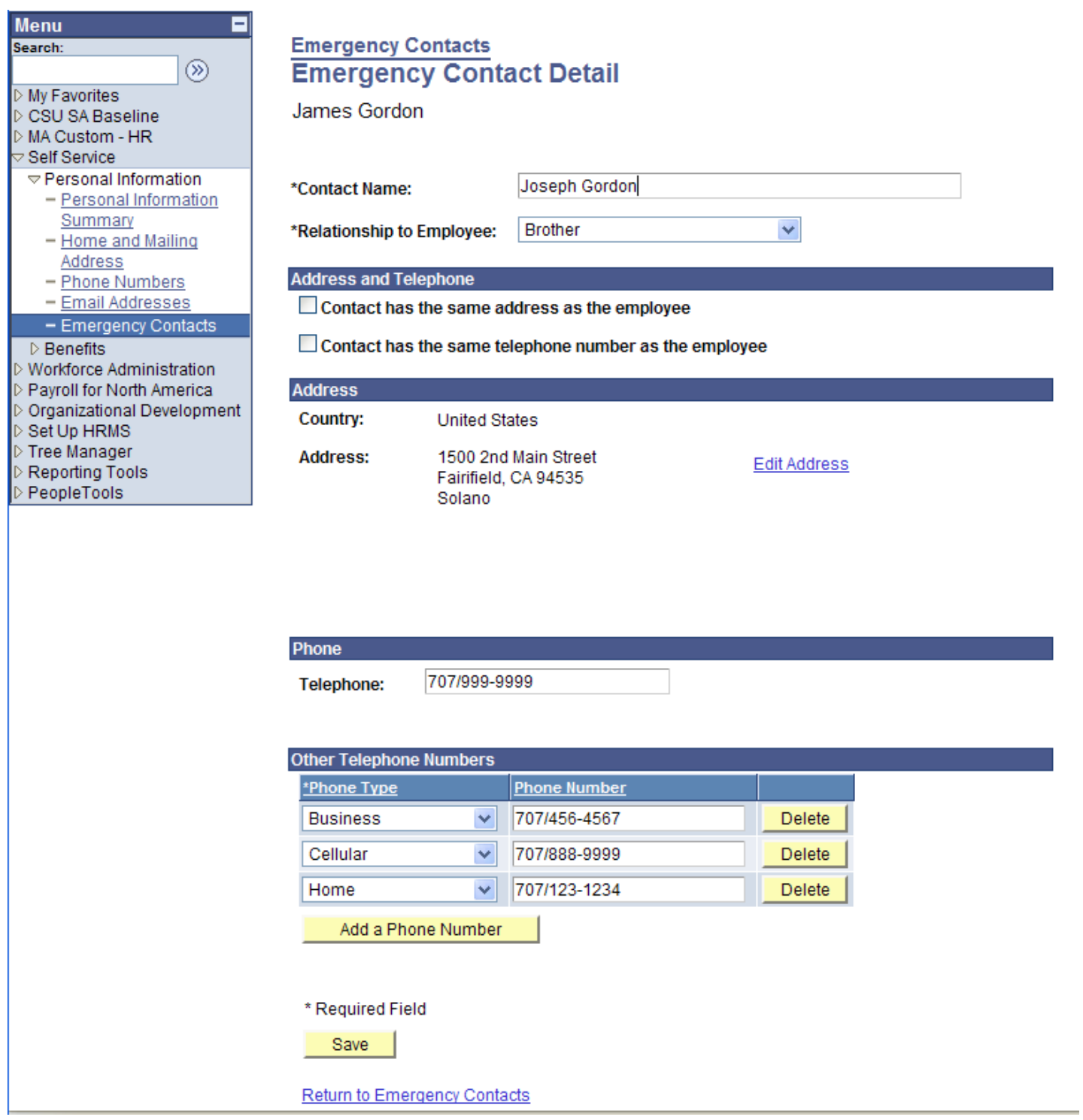

**13. fig: Self Service – Add Emergency Contact** 

Using the page below, you can change your primary emergency contact (if you have more than one emergency contact information entered using Add an Emergency Contact).

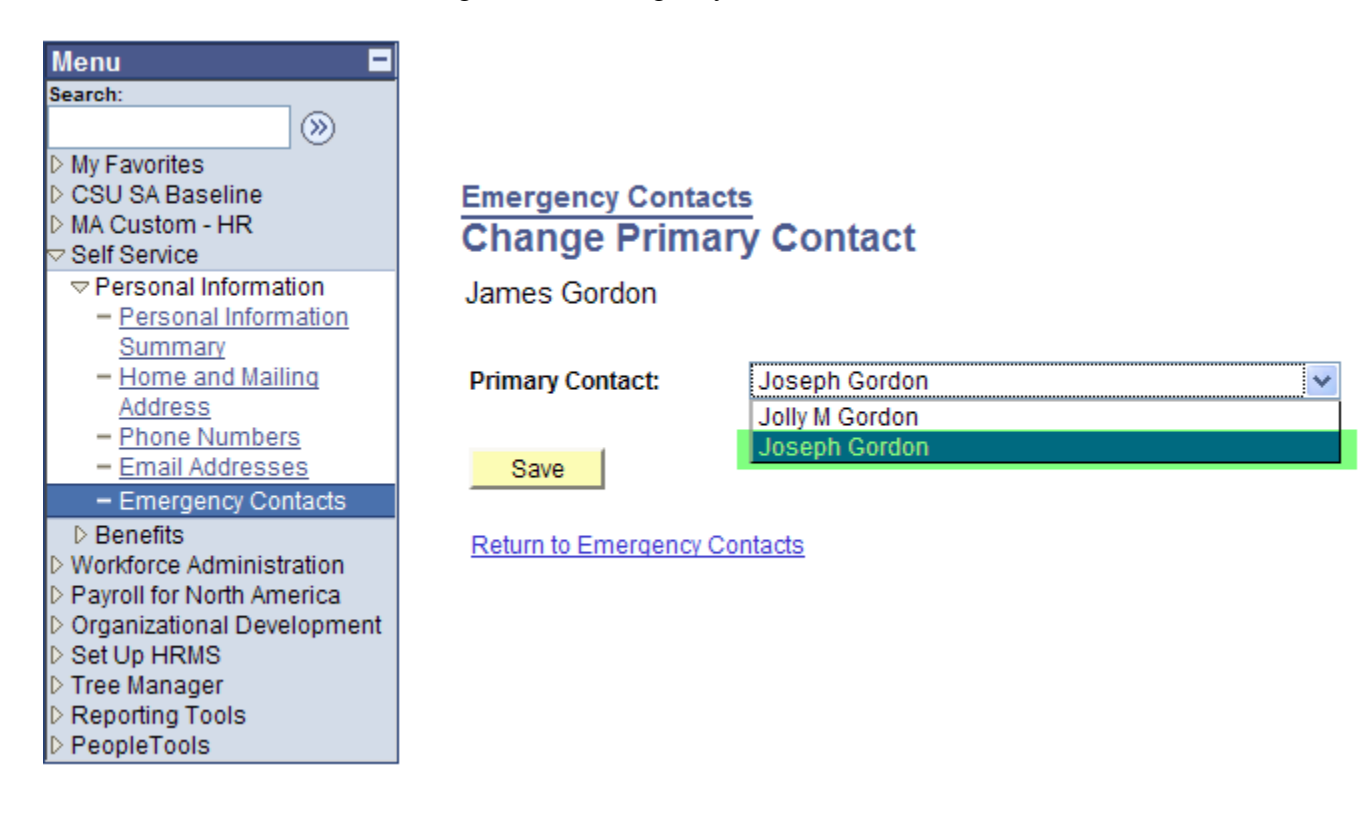

**14. fig: Self Service – Change Emergency Contact** 

Changes made to primary emergency contact

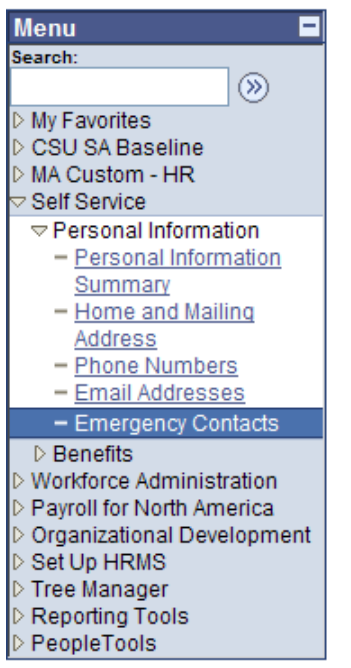

### **Emergency Contacts**

James Gordon

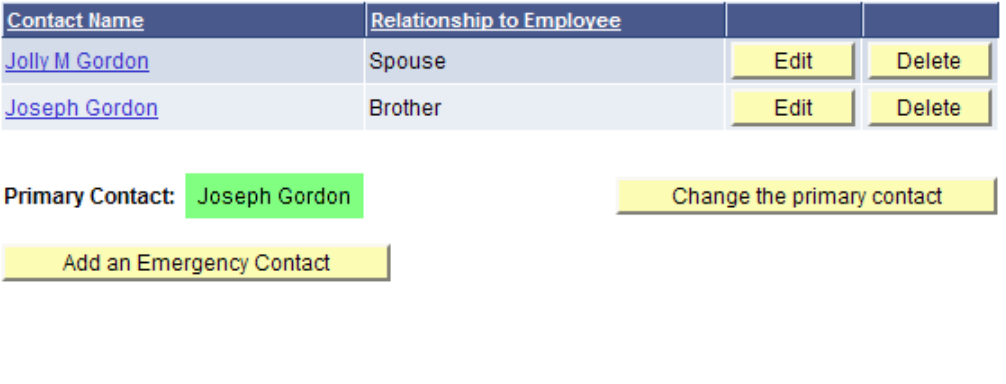

**15. fig: Self Service – Change Emergency Contact** 

Clicking the **Contact Name** hyperlink (fig 15) in main emergency contact page will show the following detail page of your emergency contact with their full information entered earlier in *view only* mode.

Clicking the **Return to Emergency Contacts** hyperlink will take back you to Emergency Contacts main page.

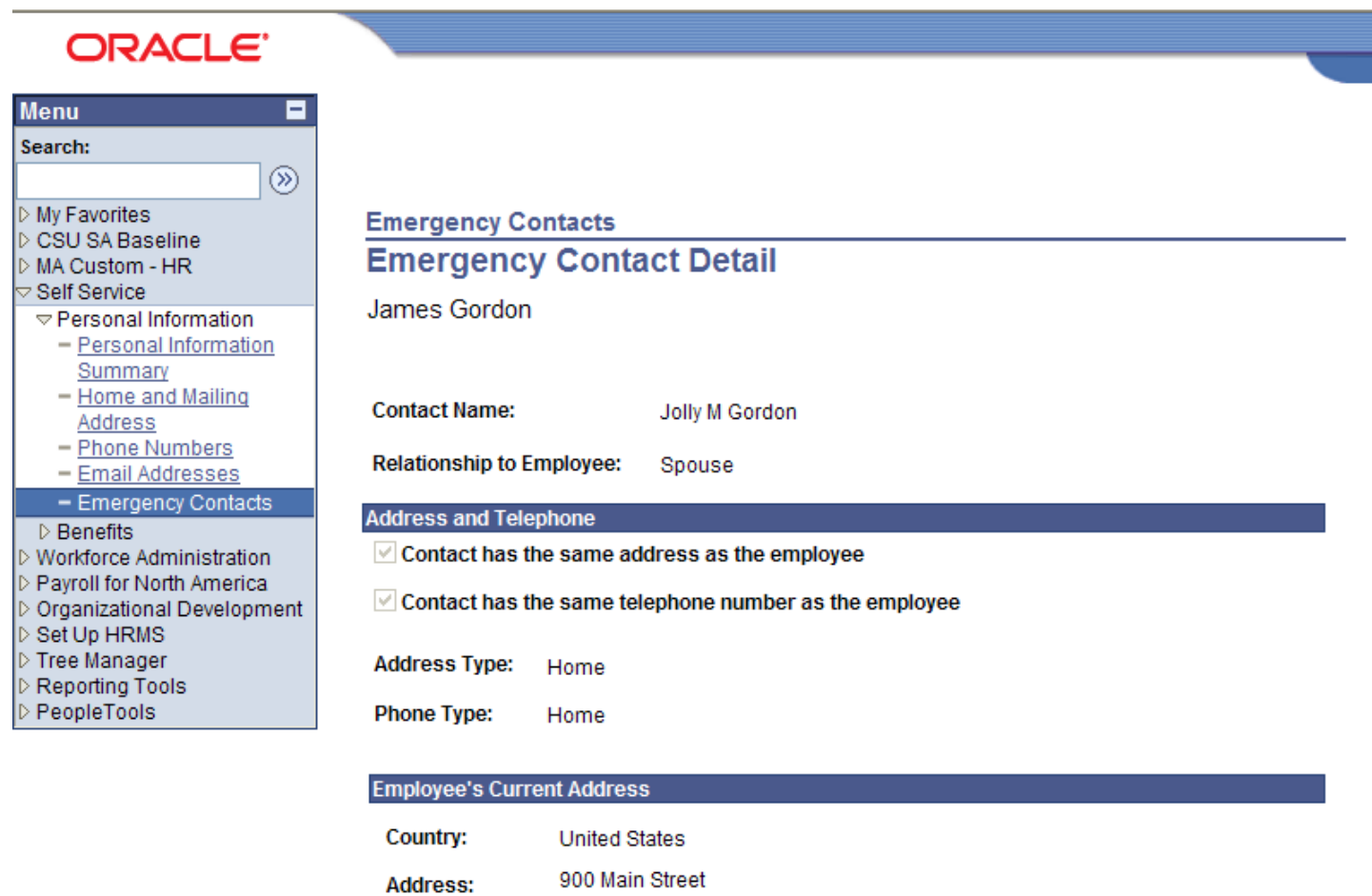

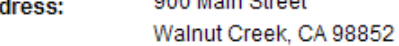

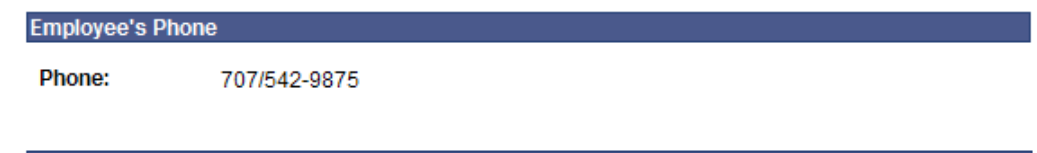

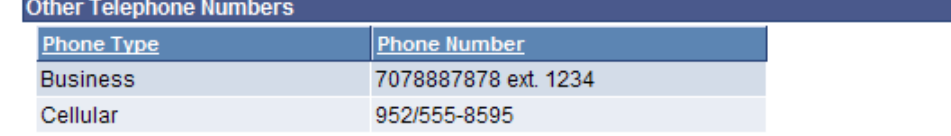

### Return to Emergency Contacts

**16. fig: Self Service –Emergency Contact Detail** 

# **1.5 Benefits Information**

Click the **Benefits** menu folder from left side to view the Benefits Summary and Dependent / Beneficiary Information as follows

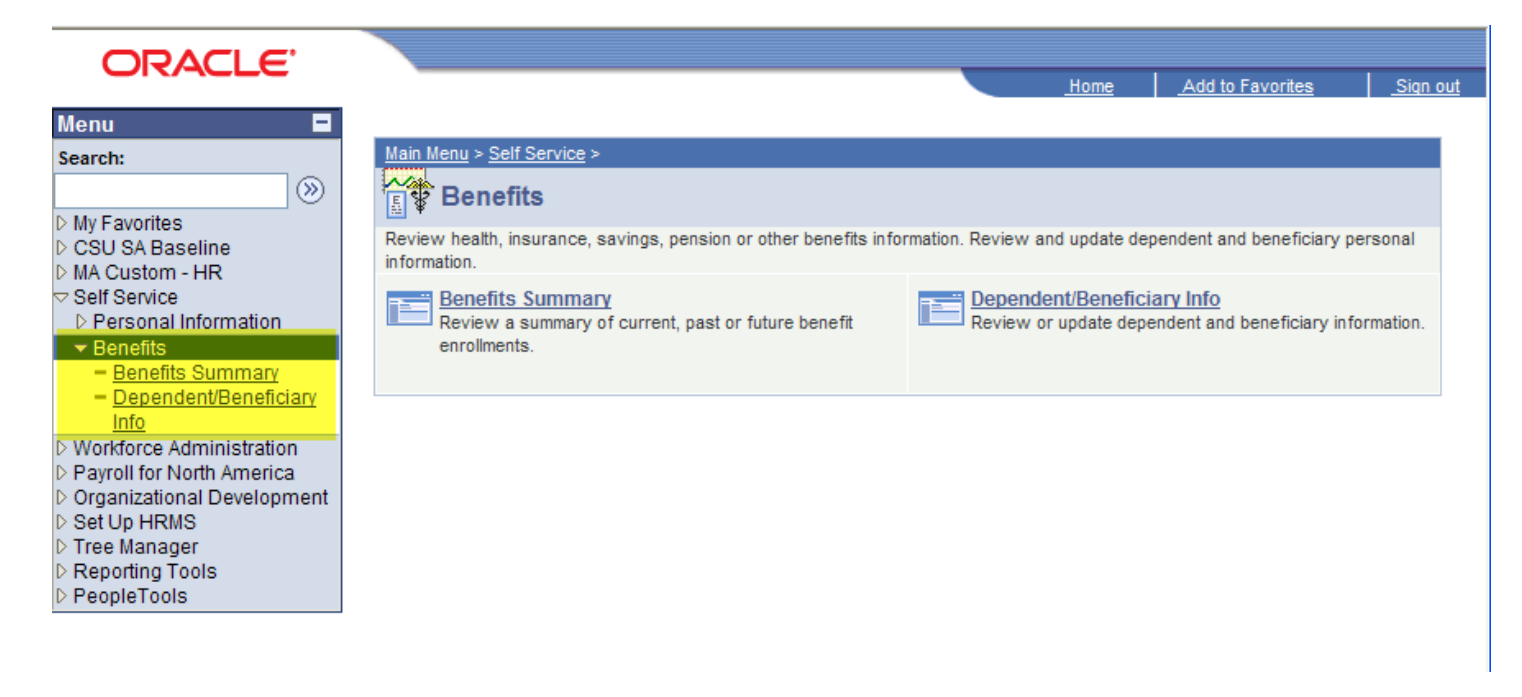

**17. fig: Self Service – Benefits Information** 

### **1.5.1 Benefits Summary**

You can also view your Benefits **Summary for Medical and Dental**. (Currently, PeopleSoft doesn't have any information for your other benefits.)

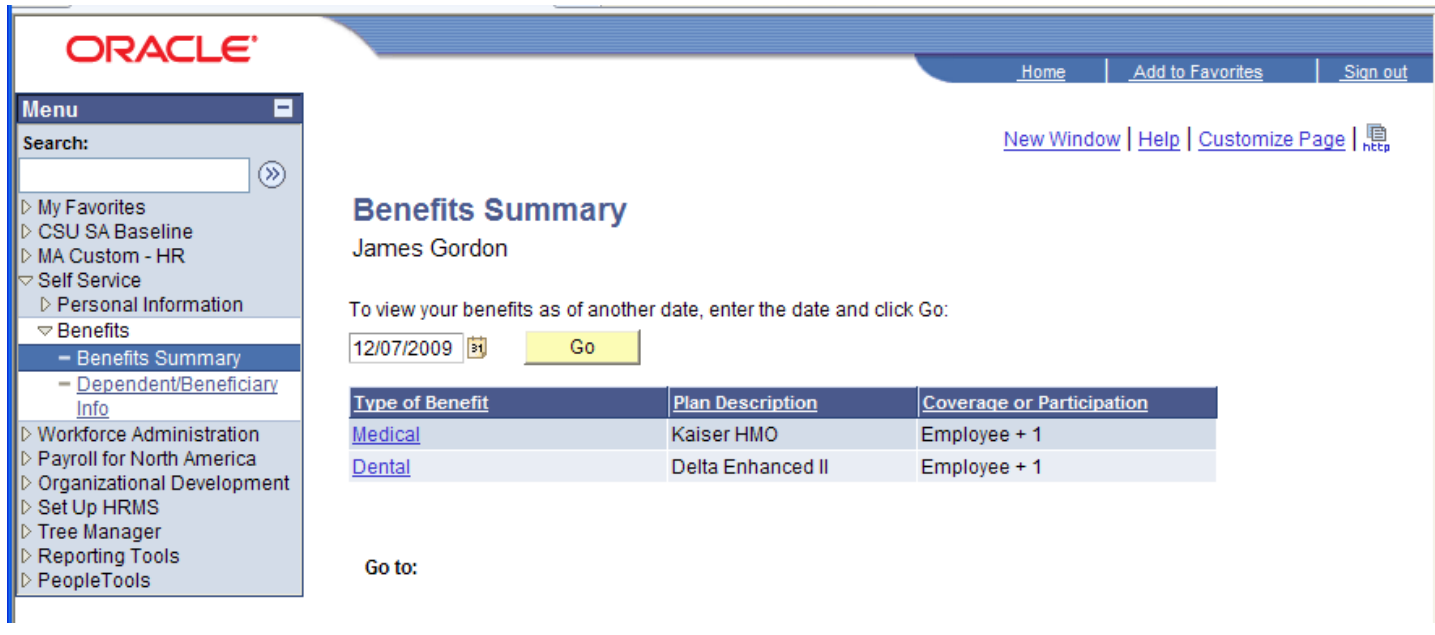

**18. fig: Self Service – Benefits Summary** 

By Clicking the **Medical / Dental** hyperlinks, you may view your benefits detail information as follows

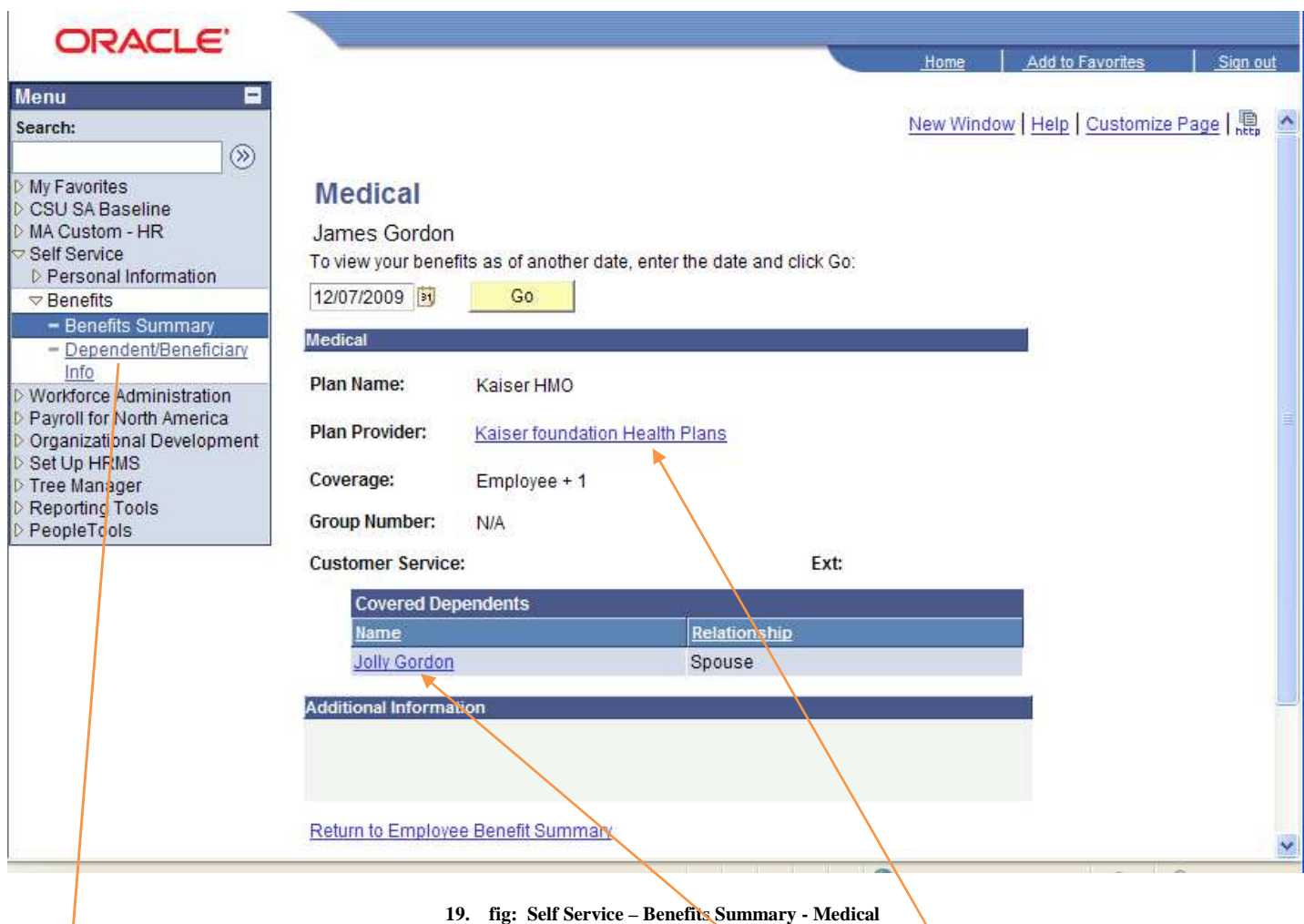

This page will show all the dependents covered by this benefit. Dependent name hyperlink will take you to dependent detail page. This can also be viewed by next menu item shown on left side of your browser window. **Dependent/Beneficiary Info**.

This page also shows up the benefit provider web page (by clicking the plan provider hyperlink) for your easy use to get in there.

Clicking the hyperlink on your dependent name will take you to a page where you can view your dependent detail information as follows

# **ORACLE**

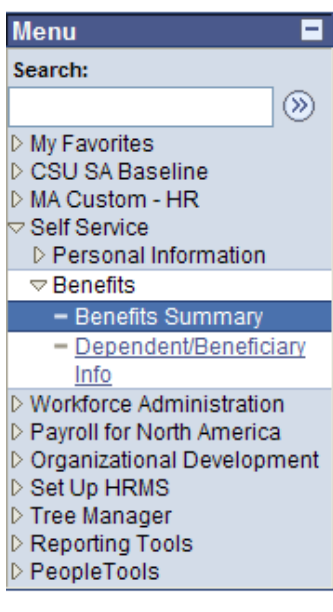

# **Dependent/Beneficiary Personal Information**

James Gordon

Dependent/Beneficiary's personal information as of Nov 10, 2009. Contact the Human Resources department if any information is incorrect.

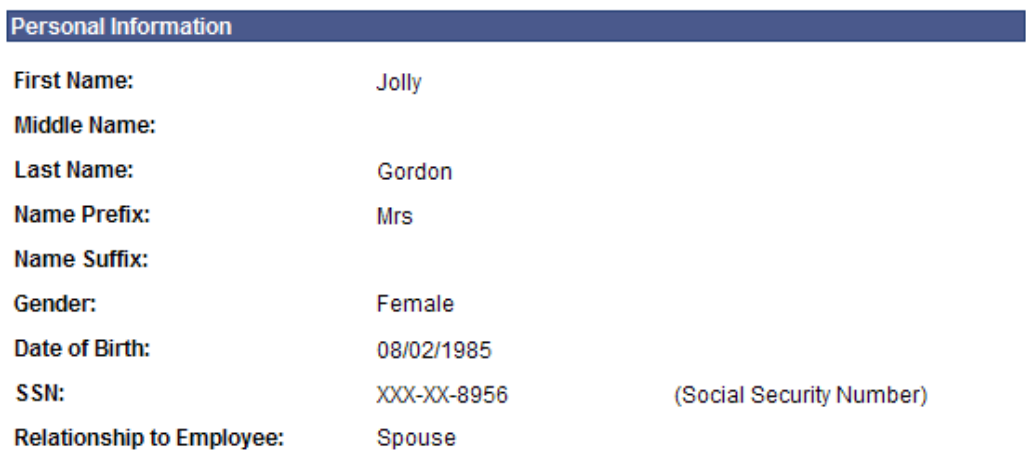

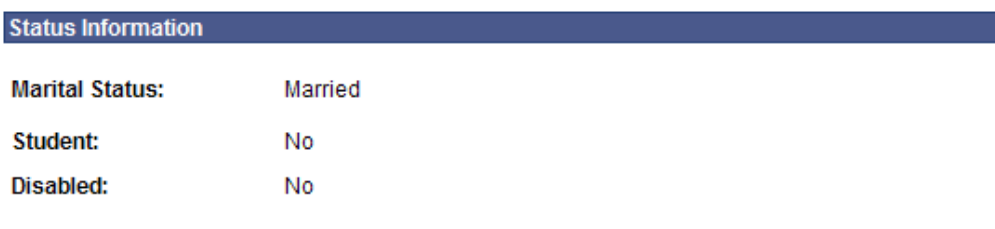

### **Address and Telephone**

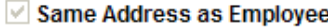

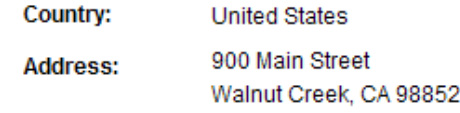

#### Same Phone as Employee

Phone:

707/776-4629

### Edit

Return to View Health Care plan

**20. fig: Self Service – Benefits Summary – Dependent / Beneficiary Personal Information** 

### **1.5.2 Dependent/Beneficiary Info**

 $\begin{array}{c} \triangledown \\ \triangledown \\ \triangledown \triangledown \\ \triangledown \end{array}$ 

 $\begin{array}{c|c|c|c|c|c} & \multicolumn{1}{c|}{\phantom{\overline{a}}}{\phantom{\overline{a}}}{\phantom{\overline{a}}} & \multicolumn{1}{c|}{\phantom{\overline{a}}} & \multicolumn{1}{c|}{\phantom{\overline{a}}} & \multicolumn{1}{c|}{\phantom{\overline{a}}} & \multicolumn{1}{c|}{\phantom{\overline{a}}} & \multicolumn{1}{c|}{\phantom{\overline{a}}} & \multicolumn{1}{c|}{\phantom{\overline{a}}} & \multicolumn{1}{c|}{\phantom{\overline{a}}} & \multicolumn{1}{c|}{\phantom{\overline{a}}} & \mult$ 

Clicking the **Dependent/Beneficiary Info** on the left side of your browser window will take you to this page listing all your dependents, whether they have covered by your benefits or not. Clicking the *name* hyperlink will take you to dependent deta<sup>i</sup>l information page shown in next page of this document.

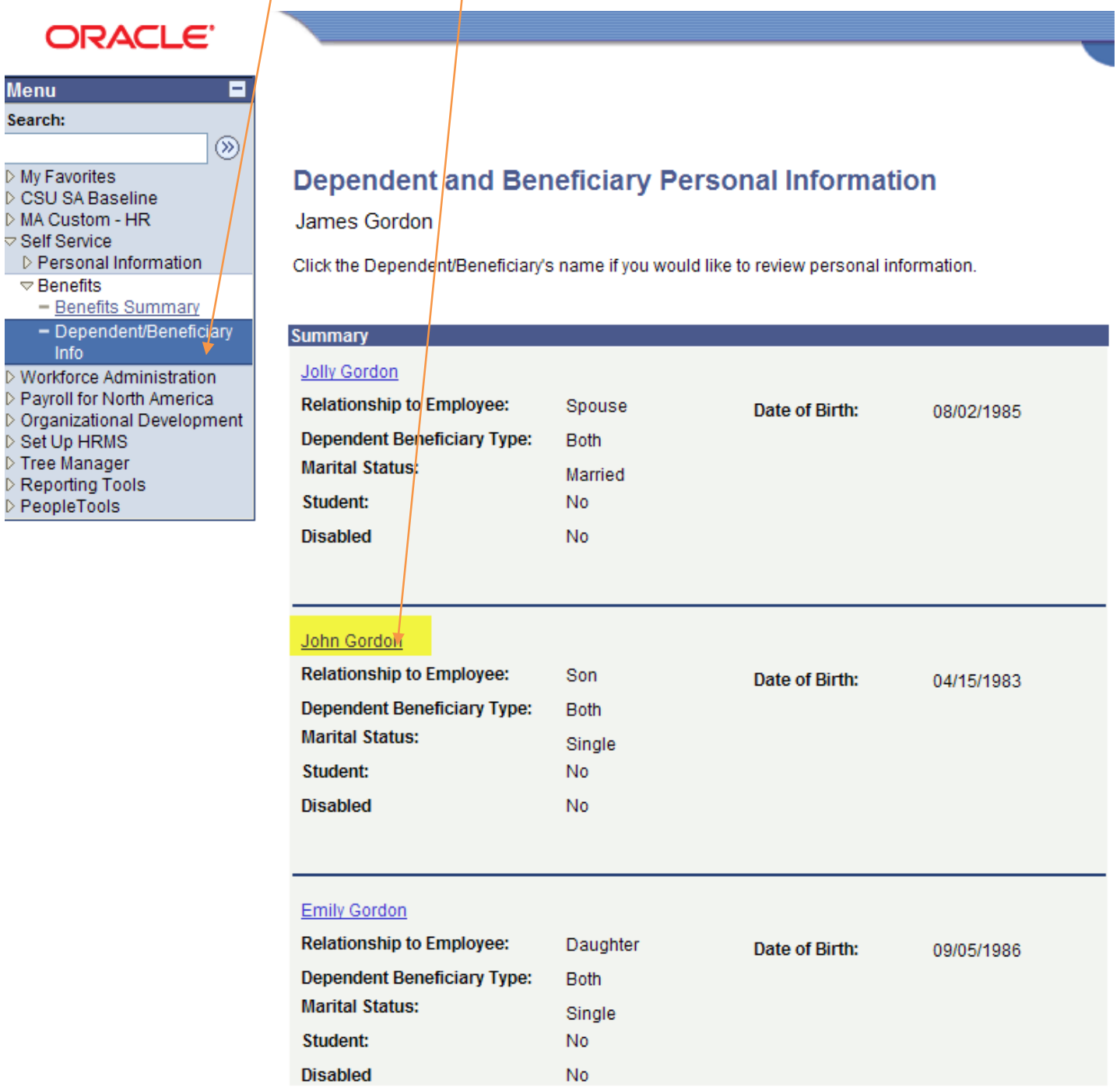

Go to: Dependent/Beneficiary Coverage Summary

**21. fig: Self Service – Dependent and Beneficiary Personal Information** 

Clicking a dependent name will take you to dependent detail information page below

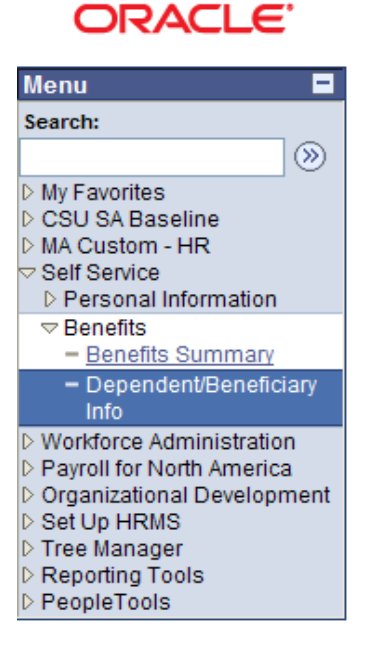

# **Dependent/Beneficiary Personal Information**

#### James Gordon

Dependent/Beneficiary's personal information as of Nov 10, 2009. Contact the Human Resources department if any information is incorrect.

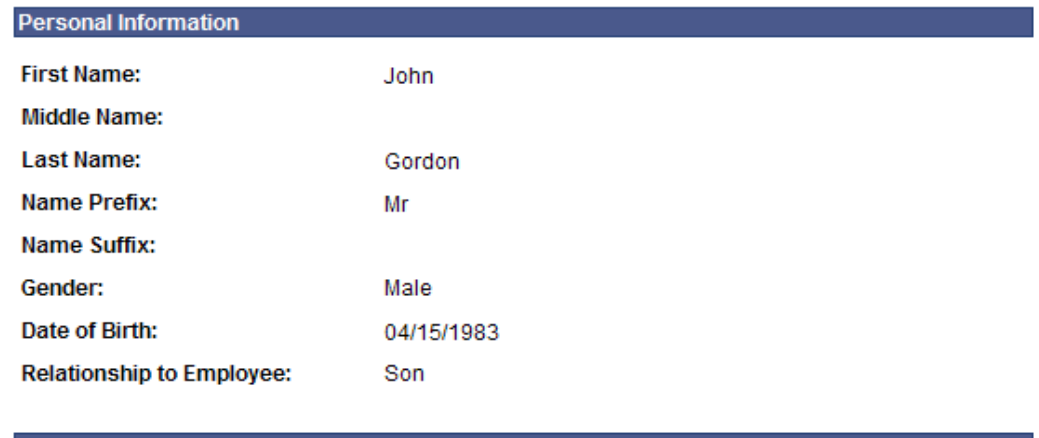

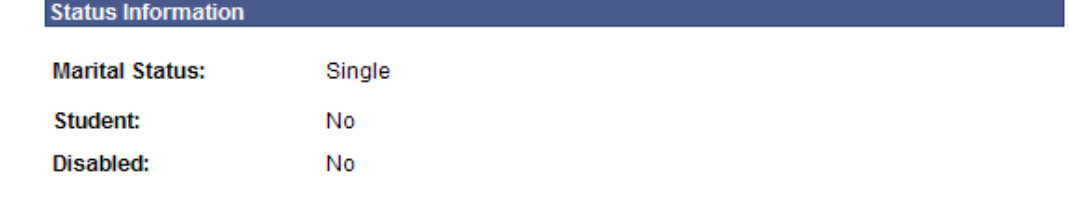

### **Address and Telephone**

**√ Same Address as Employee** 

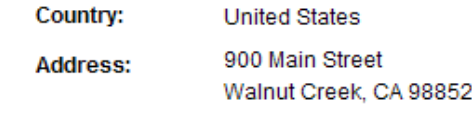

#### Same Phone as Employee

Phone:

Edit

707/776-4629

Return to Dependent/Beneficiary Summary

**22. fig: Self Service – Dependent and Beneficiary Personal Information – Detail Page** 

If you have any incorrect information in above explained self-service pages, please contact our HR department.